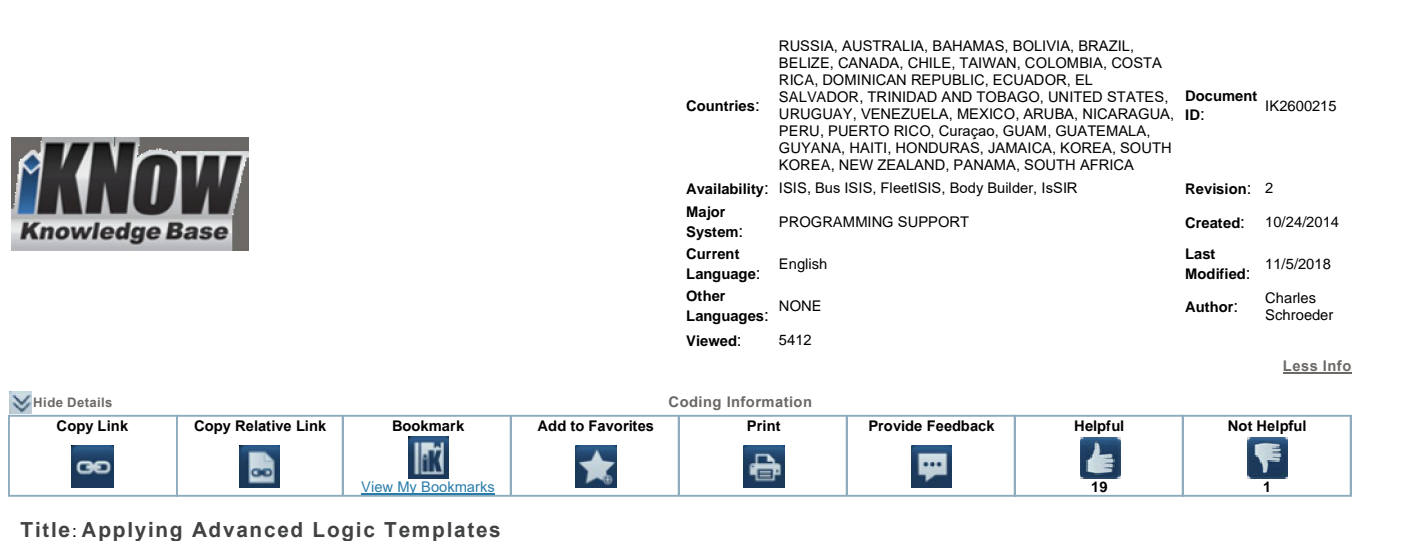

**Applies To**: **All vehicles with BC / ESC**

Applies To: All vehicles with BC / ESC<br> **Change Log** 

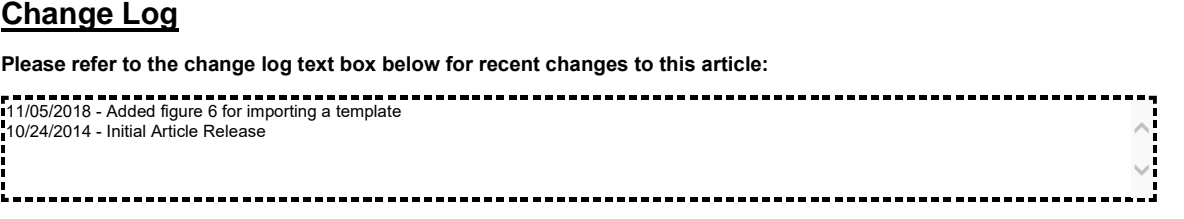

## **Description**

**Description**<br>This article will outline how to create a template and apply Advanced Logic using that template. It will also help to identify if Advanced Logic was not where the control<br>This article will outline<br>applied properly. applied properly.<br>When using a template to apply Advanced Logic to another VIN the Advanced Logic should be the only option selected when programming the

changes. Checking other options can cause undesired changes to occur. There are multiple options to apply furtanced Logic to anomer virving videometrical Logic choud be the only option belocate when programming the<br>Changes. Checking other options can cause undesired changes to occur.<br>There a

onanges. Shealing other options can cause<br>There are multiple options to apply the Adva<br>Advanced Logic is not applied properly. This happens most often when a template is used from a different VIN that has the desired Advanced Logic.<br>• This happens most often when a template is used from a different VIN that has the desired Advanced Logic.

- anced Legions not applied property.<br>• This happens most often when a template is used from a different VIN that h<br>• When the template is applied to the new VIN undesired changes occur.
- 
- When the template is applied to the new VIN undesired changes occur.<br>• A case file will be required to make the necessary corrections. Dealers and Body Builders do not have the required access levels.

## **Symptom(s)**

**Diagnostic Trouble Code(s) & Dashboard Indicator Light(s):**

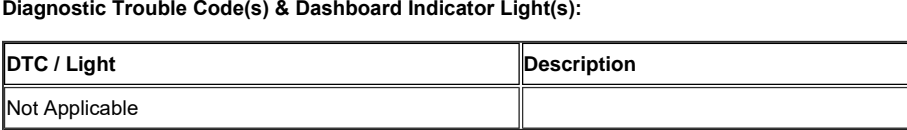

#### **Customer Observations or Concerns:** <sup>ï</sup>

- **stomer Observations or Concerns:**<br>• EGC Lights not working, such as Wait to Start Lamp. Concer Subdividents of Structure<br>• EGC Lights not working,<br>• Gauges inoperative. • EGC Lights not working, such as<br>• Gauges inoperative.<br>• Gauges reading incorrectly.
- 
- Gauges inoperative.<br>• Gauges reading incorrectly.<br>• Switches not working.
- 
- Switches labels not matching what the switch is actually controlling.

## **Special Tool(s) / Software**

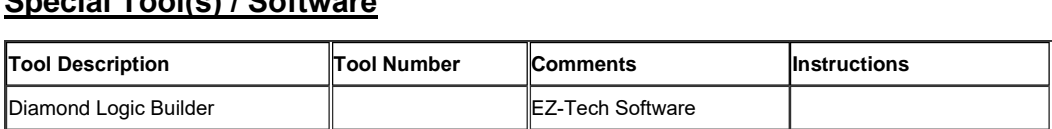

# **Service Parts Information**

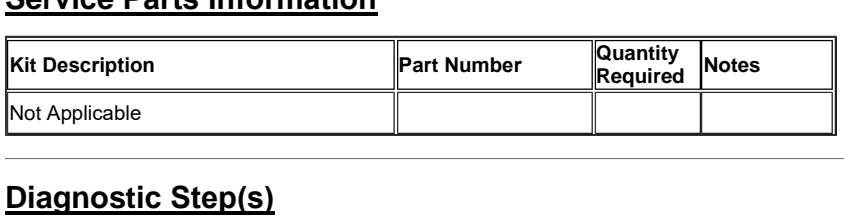

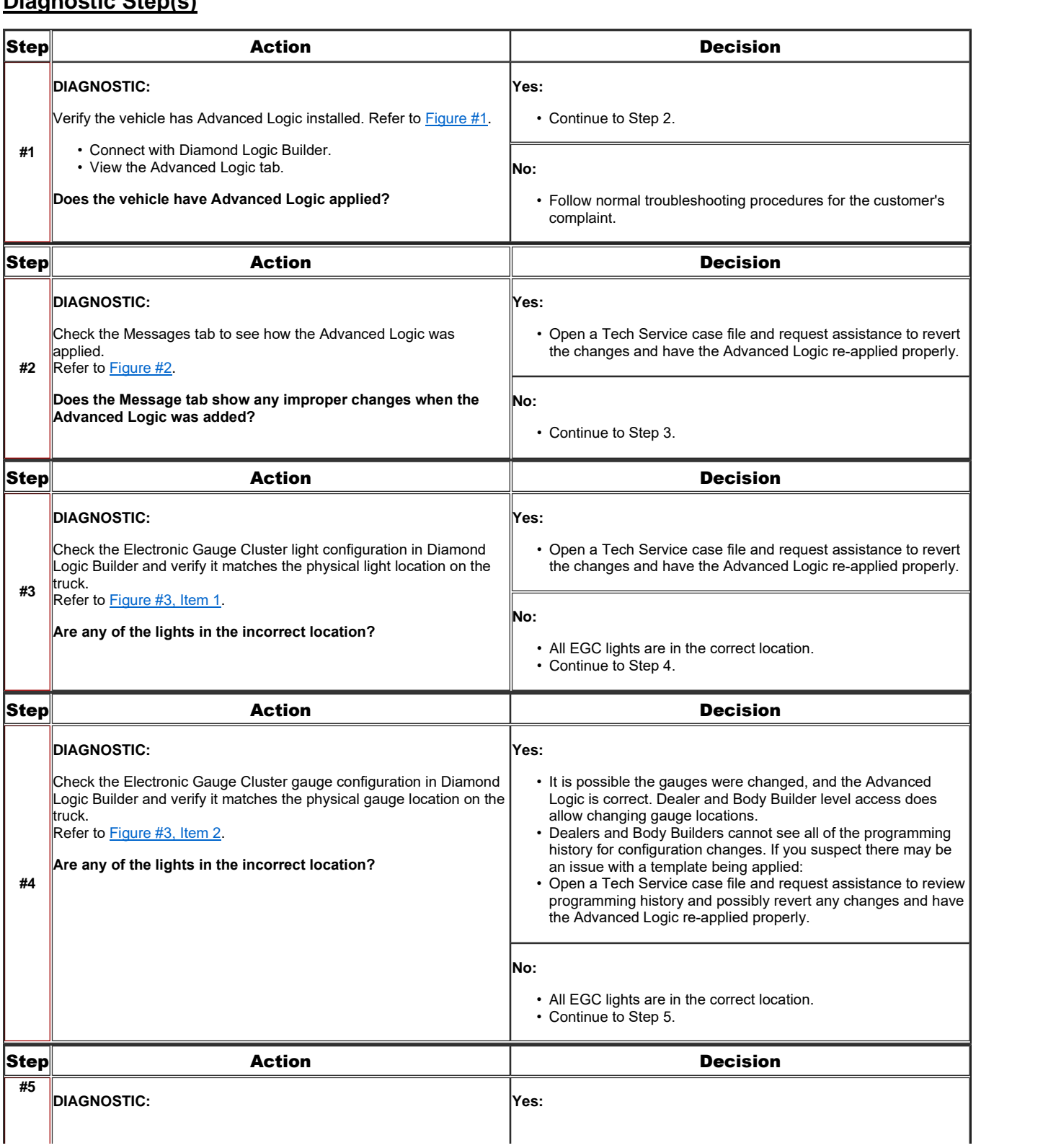

Check the Switch Pack Switches in the center panel in Diamond ا • السواء المسلمانية Check the Switch Pack Switches in the center panel in Diamond<br>Logic Builder and verify it matches the physical switch location on the truck.<br>Refer to Figure #4. Logic Builder and verify<br>truck.<br>Refer to Figure #4. **Are any of the switches in the incorrect location?** • It is possible the switches were changed, and the Advanced It is possible the switches were changed, and the Advanced<br>Logic is correct. Dealer and Body Builder level access does It is possible the switches were chan<br>Logic is correct. Dealer and Body Bu<br>allow changing switch locations. Logic is correct. Dealer and Body Builder level access does<br>allow changing switch locations.<br>Dealers and Body Builders cannot see all of the programming history changing switch locations.<br>
Dealers and Body Builders cannot see all of the programming<br>
history for configuration changes. If you suspect there may be • Dealers and Body Builders cannot see all of<br>history for configuration changes. If you sus<br>an issue with a template being applied: **Example 2** is a temperature case in the service case in the service case and isotry for configuration changes. If you suspect there may be an issue with a template being applied:<br>Open a Tech Service case file and request missue with a template being applied:<br>an issue with a template being applied:<br>Open a Tech Service case file and request assistance to review<br>programming history and possibly revert any changes and have Open a Tech Service case file and request a<br>programming history and possibly revert any<br>the Advanced Logic re-applied properly. **No:**<sup>ï</sup> All switches are in the proper location. No fault noted with the Advanced Logic installation. Troubleshoot complaint.

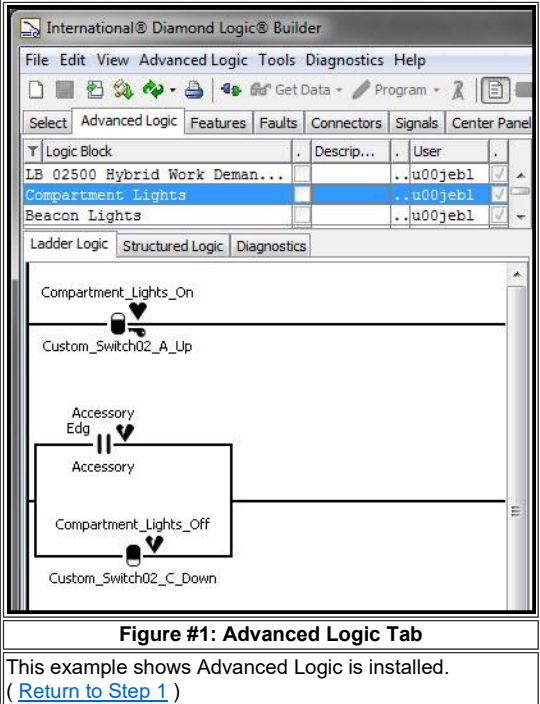

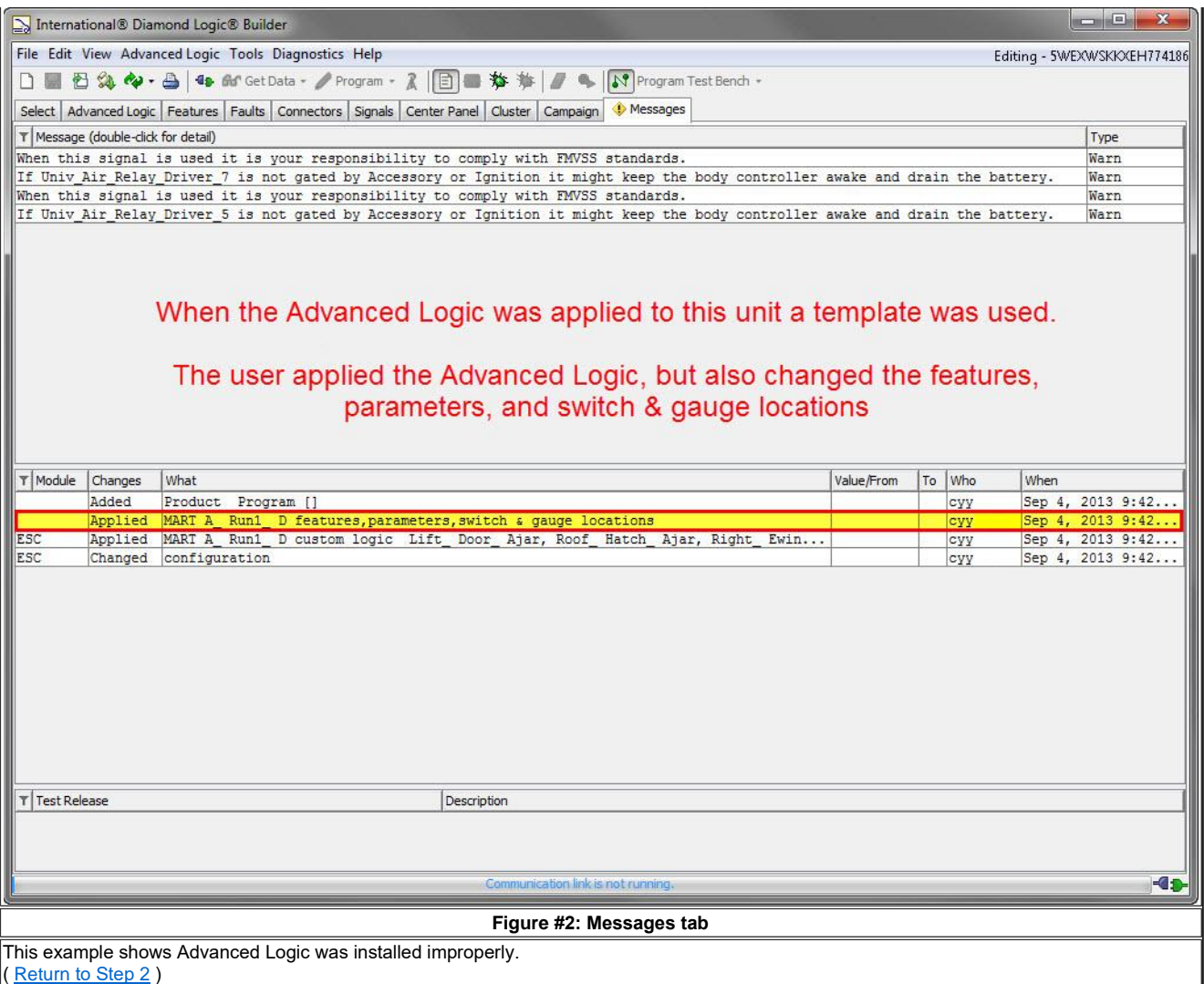

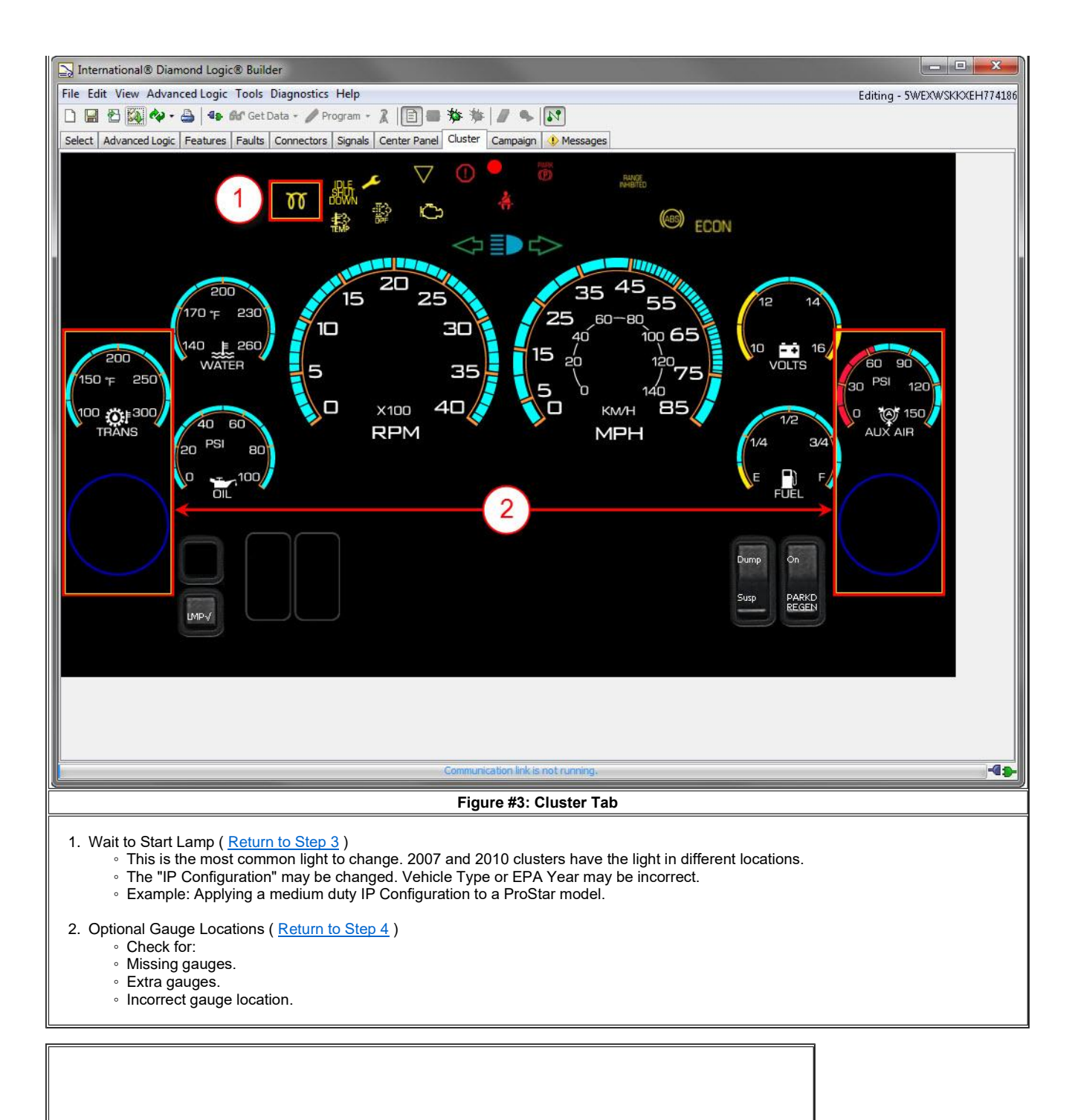

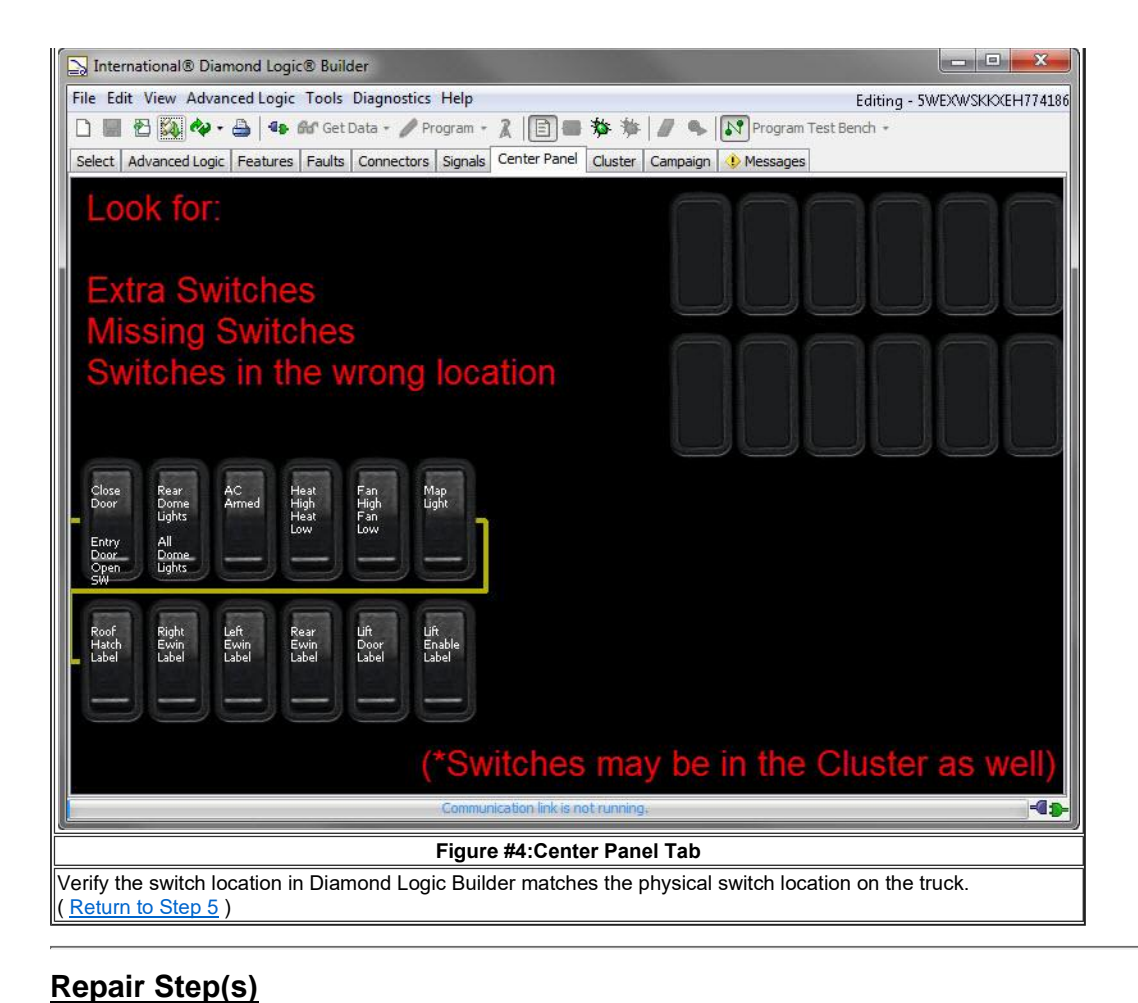

- **:pair Step(s)**<br>▪ If you are applying Advanced Logic using a template, refer to the <u>Installation Procedure</u>.
- If you are applying Advanced Logic using a template, refer to the <u>Installation Procedure</u>.<br>If you have found an error with Advanced Logic that is already installed, a case file will be required to make the necessary corre and Body Builders do not have the required Logic that is already<br>and Body Builders do not have the required access levels. and Body Builders do not have the required access levels.

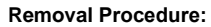

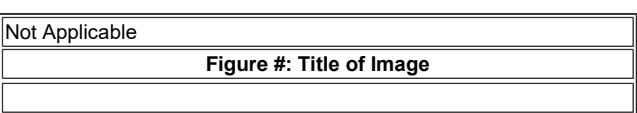

#### **Installation Procedure:**

- 1. Make a Template. Refer to Figure #5.
	- If new Advanced Logic is being written, you will make <sup>a</sup> template of the VIN the Advanced Logic is being written for. ◦
	- If the Advanced Logic is already on a VIN and needs to be duplicated, a template of the VIN with the Advanced Logic needs to be made.

NOTE:<br>If you already have a template you will need to import the template to apply it. Refer to Step 3 below

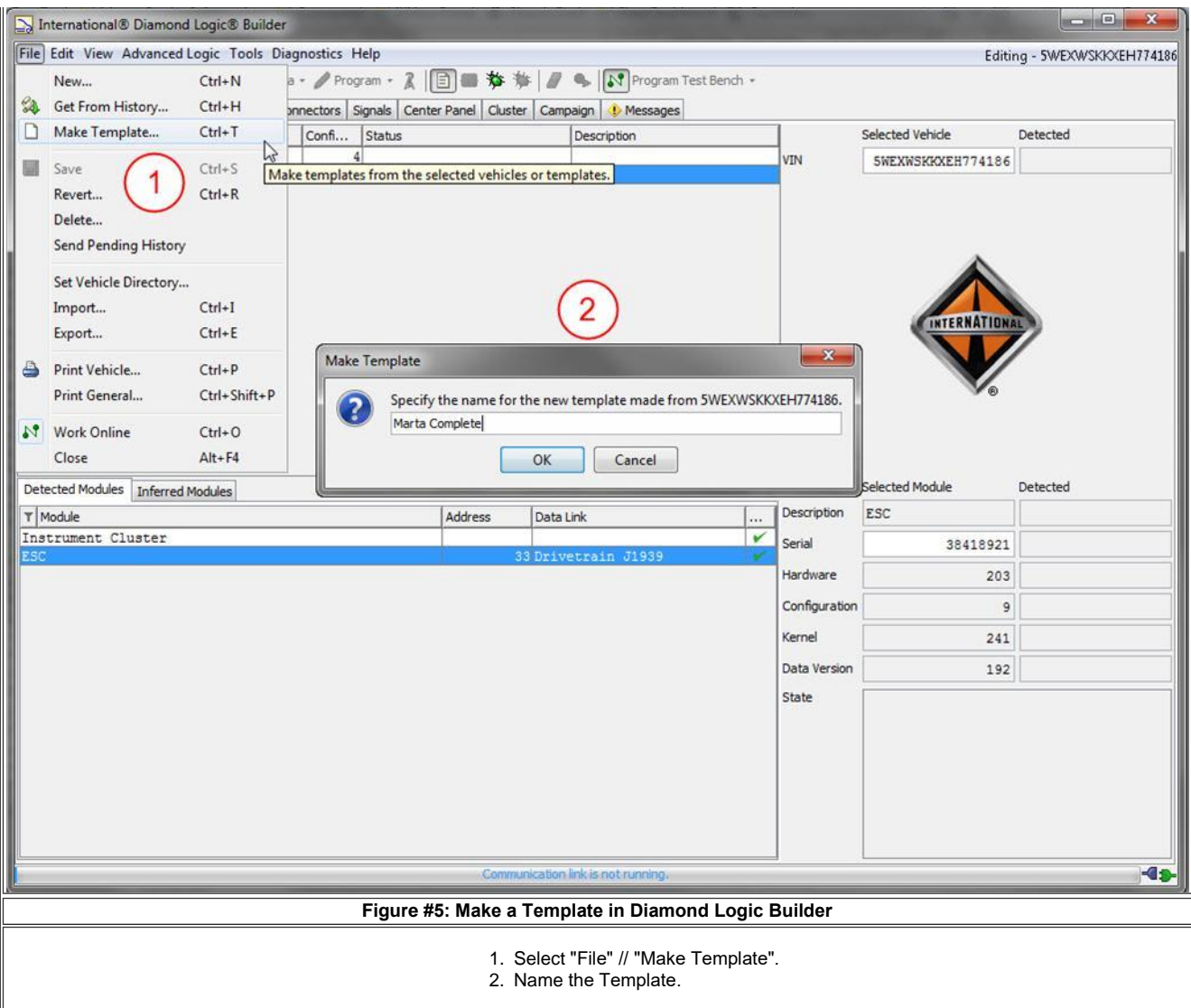

2. The new template will appear and show Unsaved Changes. Click on the template. Click "File" // "Save". ◦ Now you can write new Advanced Logic oredit any current Advanced Logic.

3. To import <sup>a</sup> template that has already been made, click "File" // "Import". Refer to Figure #6

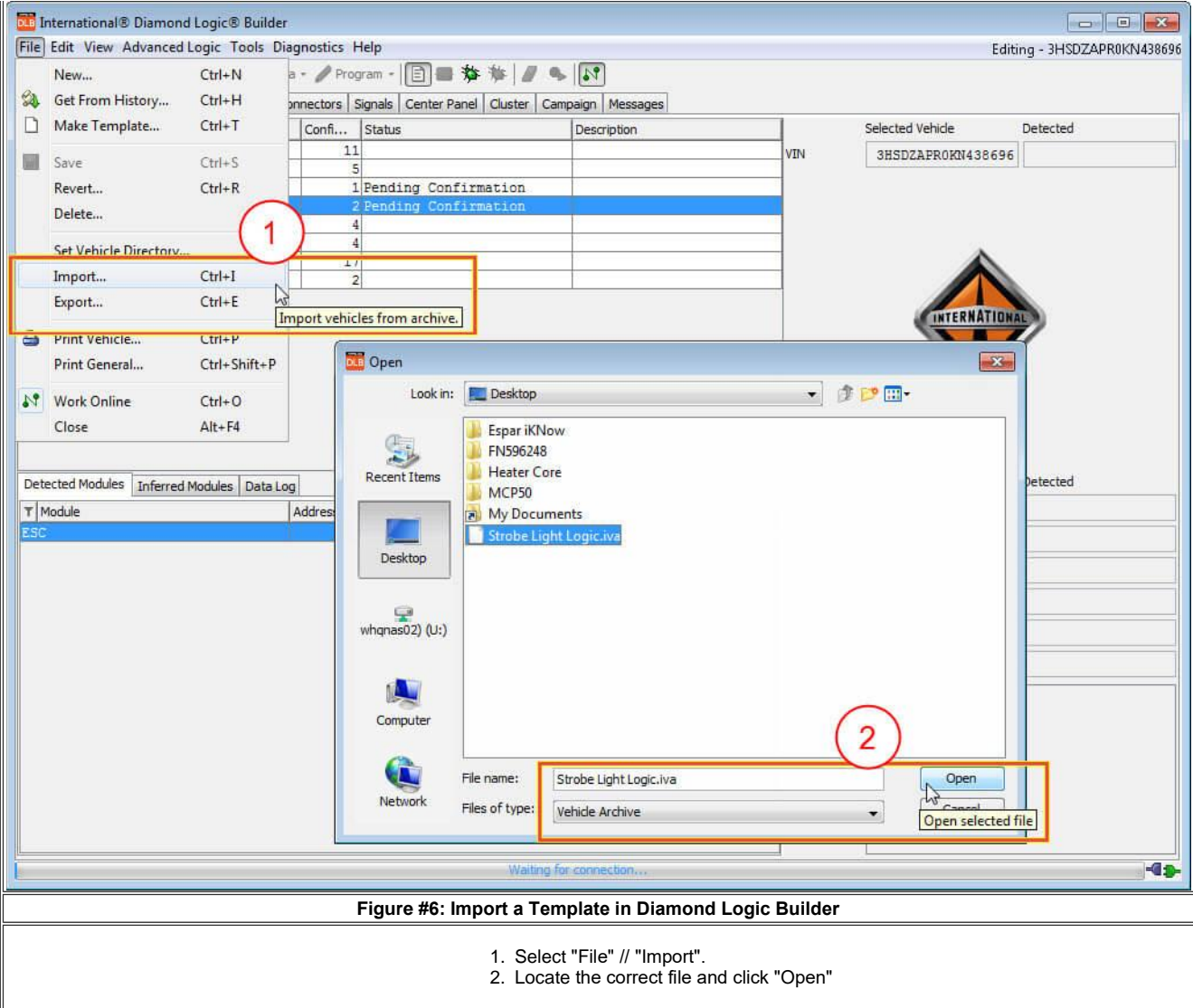

4. Click on the VIN of the vehicle you wish to apply the template to.

5. Click the "Apply Template" icon, or click "Edit" // "Apply Templates". Refer to Figure #7.

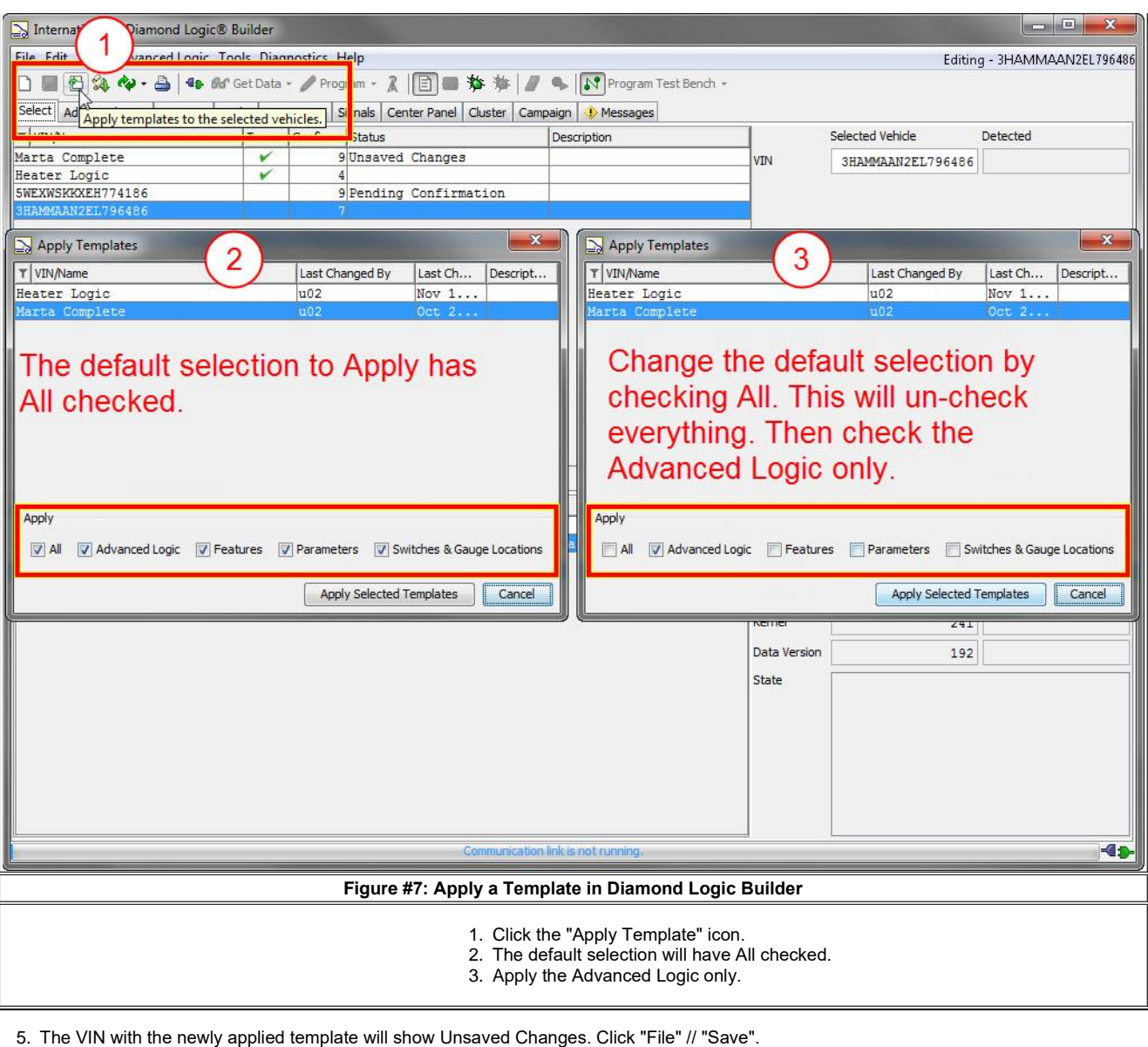

5. The VIN with the newly applied template will show Unsaved Change<br>6. The changes are now ready to be programmed into the vehicle:

- 6. The changes are now ready to be programmed into the vehicle:<br>◦ Connect to the truck and program the module.
	- o If you are working remotely you will need to click "File" // "Send Pending History".
- Figure 2. If you are working remotely you will need to click "File" // "Send Pending History".<br>7. If Send Pending History was used, the Status will show "Pending Confirmation". This indicates the file was uploaded to the different laptop is used to program the VIN, the user will need to "Get from History" and program.<br>If Send Pending History was used, the Status will show "Pending Confirmation". This indicates the file<br>different laptop is

## different laptop is used to program the VIN, the user will need to "Get from History" and program.<br>**Warranty Information**

**Advanced Logic and Improperly applied Advanced Logic is the responsibility of the user who wrote / applied the template. Applying or** <mark>INOTE:</mark><br>Advanced Logic and Improperly applied Advanced Logic is the responsibility of the user who wrote / applied the template. Applying or<br>Changing Advanced Logic is non-warrantable in most cases. The only time this is  $\overline{\phantom{\rule{1pt}{1.9pt}}\lambda}$  Advanced Logic and Improperly applied Advanced Logic is the responsibility of the user wh<br>Changing Advanced Logic is non-warrantable in most cases. The only time this is warrantal<br>Advanced Logic bloc Changing Advanced Logic is non-warrantable in most cases. The only time this is warrantable is if a Navistar employee wrote the original Advanced Logic block. Usually this will be the responsibility of the Body Builder / T

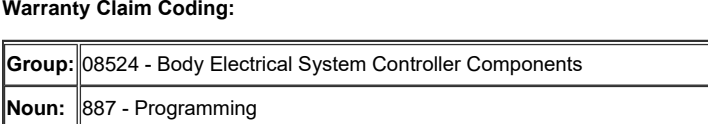

### **Standard Repair Time(s):**

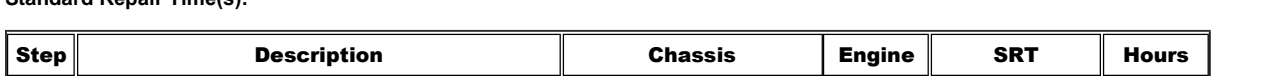

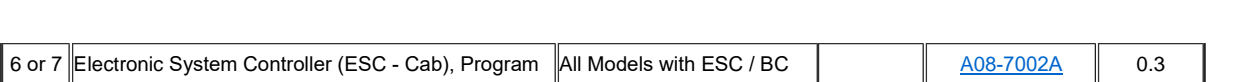

### **Claim SRT Example:**

**Claim Comment Suggestion: Claim Comment Suggestion:**<br>Special Requirement(s):

## Special Requirement(s):<br>————————————————————<br>Other Resources ï

- **er Resources**<br>Master Service Information Site Master Service Information Site<br>DLB Quick Start Guide Master Service Information S<br>• <u>DLB Quick Start Guide</u><br>• DLB User Manual 1
- · **DLB Quick Start Guide**
- 
- DLB User Manual 1<br>- DLB User Manual 2 Advanced Logic

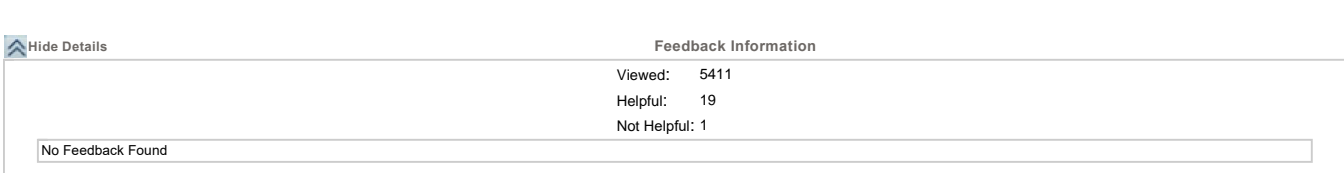

Copyright © <sup>2018</sup> Navistar, Inc.